## **How To Submit a Referral Office of Student Engagement and Success – Murray State University September 2017**

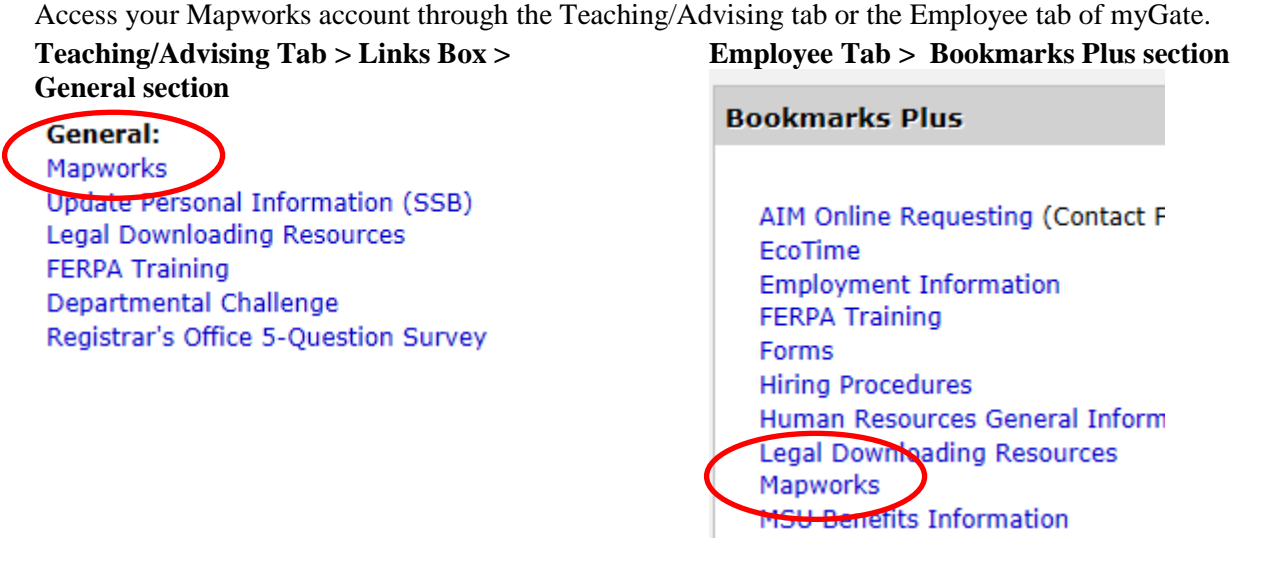

Click on the Mapworks link (in blue font). The following screen will open. This is called your dashboard.

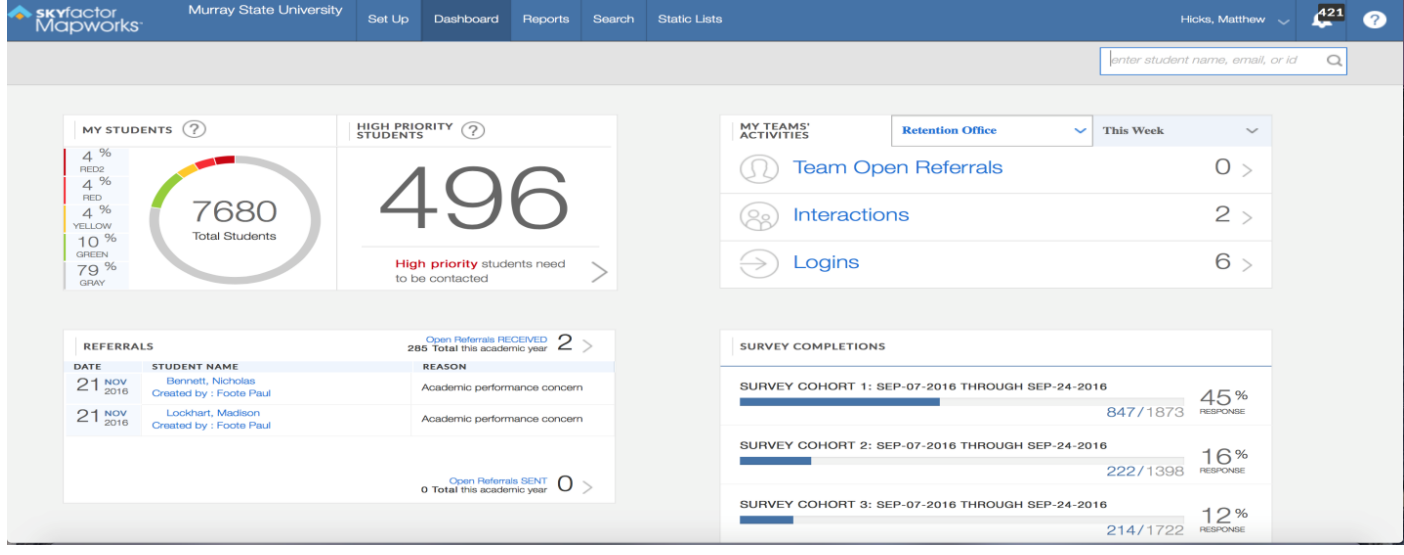

Find and select a student through your dashboard screen.

Type in the student's name, M# or email in the box below the purple arrow.

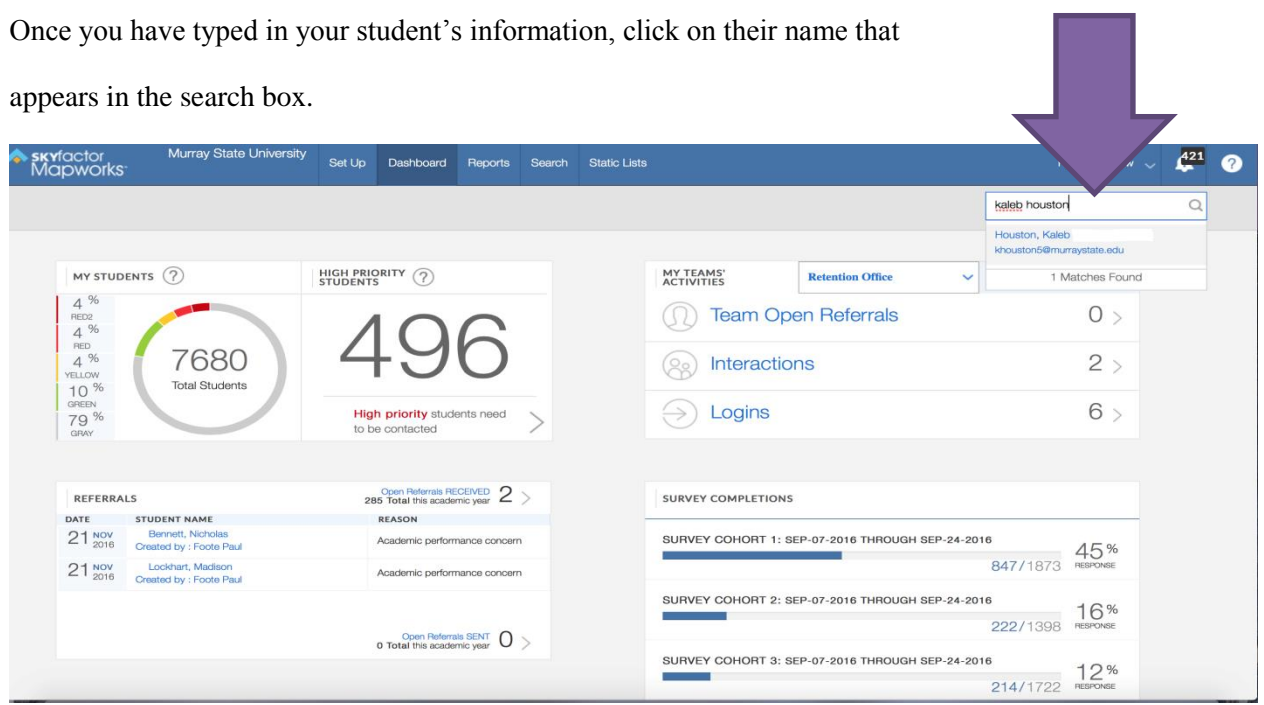

The student profile screen will open (see below). From this screen, you can create the referral for the student by clicking on the link, **Make a Referral**, (see below) on the student's homepage.

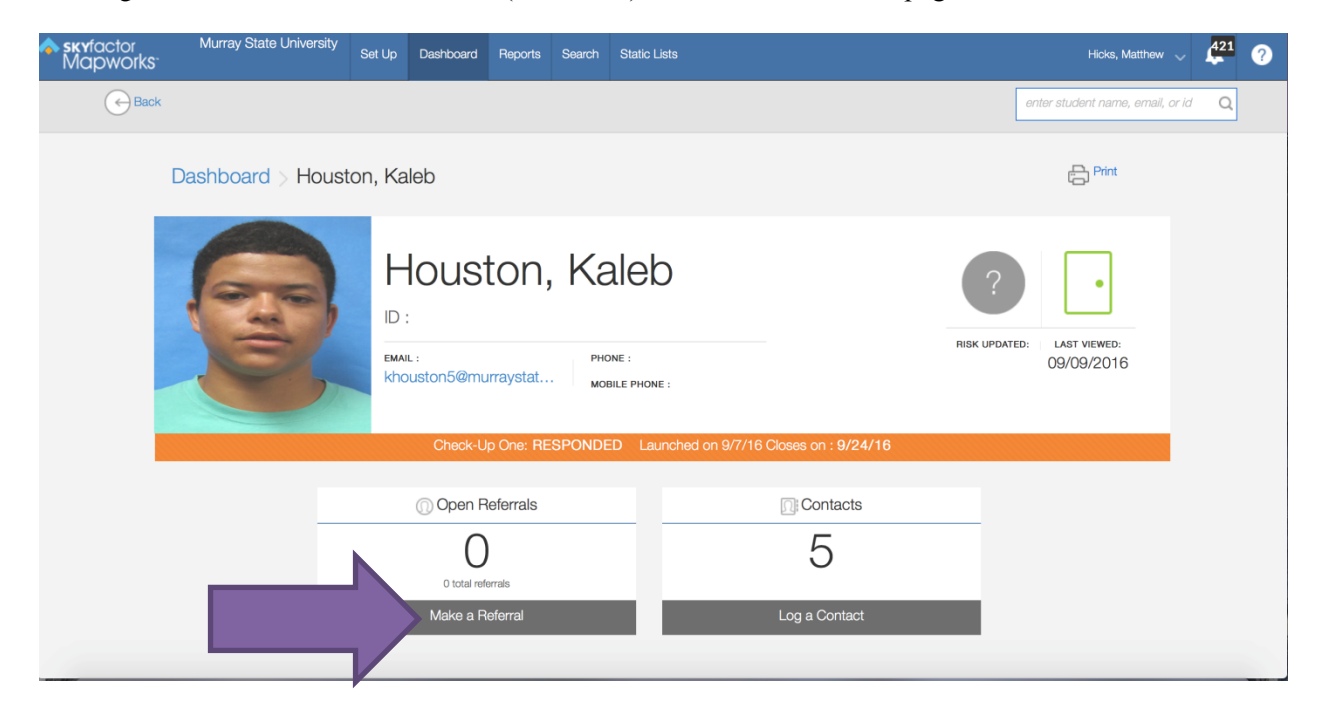

Once you have clicked the Make a Referral link, the student referral screen will open (see below). From this screen, you will enter information and submit the referral.

**1 - Blue Arrow** - First, select the reason for the referral. This can be done by clicking on the "Select Reason" drop down box. A selection is required. See blue arrow in the top of the picture below.

**2 - Pink Arrow** - Secondly, select who you want the referral to be directed to by making a selection in the "Select Assignee" drop down box. If you are unsure who it needs to go to, you can send it to the central coordinator and the referral will be assigned the appropriate office/person. A selection is required. See the pink arrow in the picture below.

**3 - Green Arrow** – A third step is to select an interested party by clicking on the drop down box – See green arrow below. This is not required but it is another option for you.

**4 - Orange Arrow** - The next step is to enter information about why you are creating the referral by typing in text in the comment box – See orange arrow. You can enter in as much information or none at all, but detailed information helps the Office of Retention understand the issues and provide appropriate help for the student.

**5 - Black Arrow** - After you have entered in comments, you will want to enter in the details of the referral – See the black arrow. This will provide more information about the student and the referral.

- Details: Check the appropriate boxes.
- Sharing Options:
	- o The public option allows viewing of the referral by all campus resources connected to the student (housing, advisor, instructors, etc.).
	- o The private option will keep the referral viewable between you and the person you submitted the referral to.
	- o Team option allows people in your office access to the information. Teams need to be set up ahead of time so please contact Matt Hicks if you wish to create a team.

**6 - Red Arrow** - The last step is to submit the referral. After you have entered in all of the above information, click "Create a Referral" below in the bottom right of the screen.

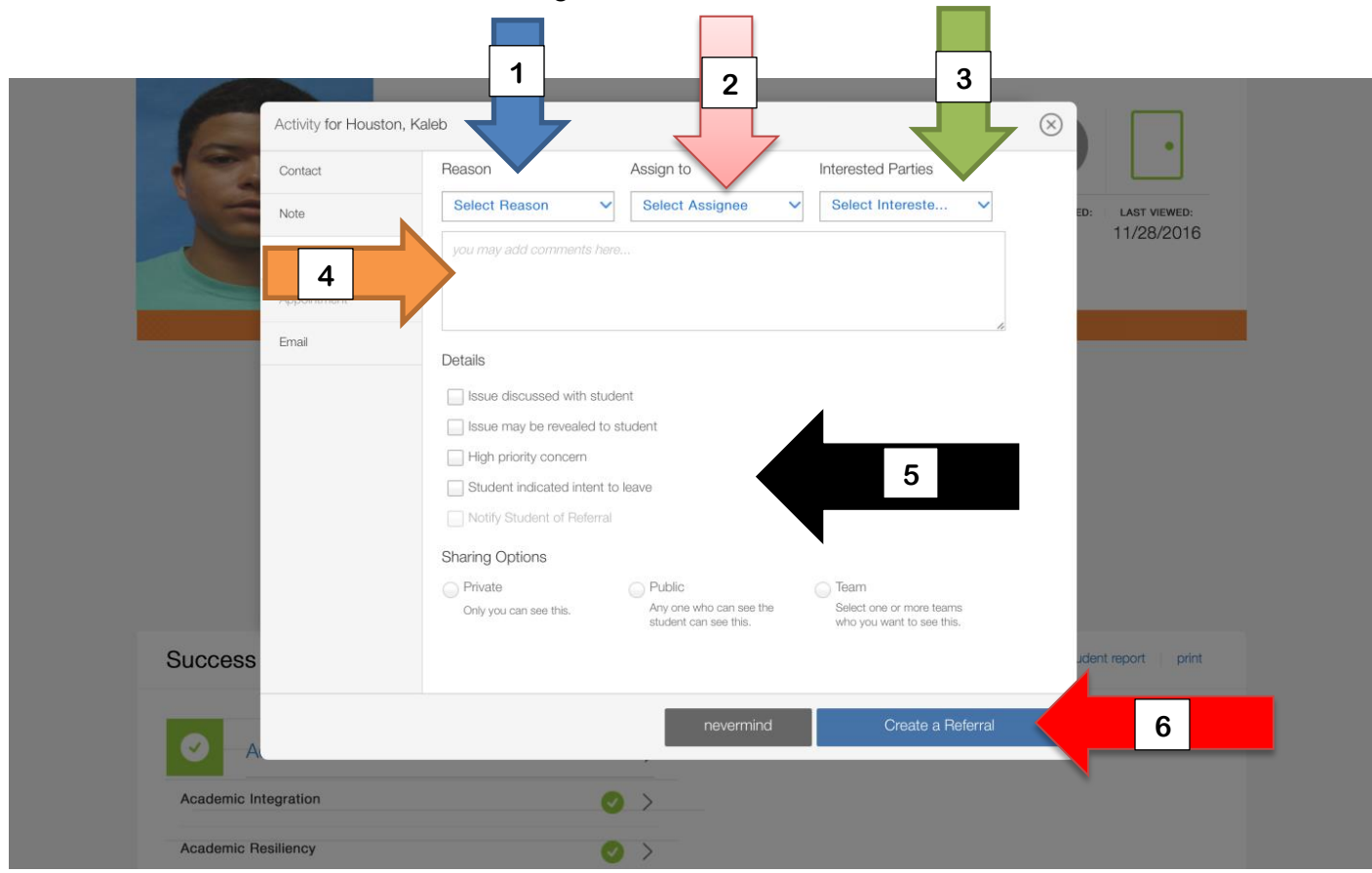

To learn more about viewing information, entering in a contact or referral, or emailing the student, review our training documents on these and other topics at [www.murraystate.edu/success](http://www.murraystate.edu/HeaderMenu/Administration/StudentAffairs/departments/success/index.aspx)

If you have any further questions, please feel free to contact Matt Hicks (270-809-5344 or [mhicks8@murraystate.edu\)](mailto:mhicks8@murraystate.edu). Thank you for helping with our retention efforts.